# 手机银行八达通自动增值服务申请步骤

1. 于工银亚洲手机银行首页点击底部的「信用卡」

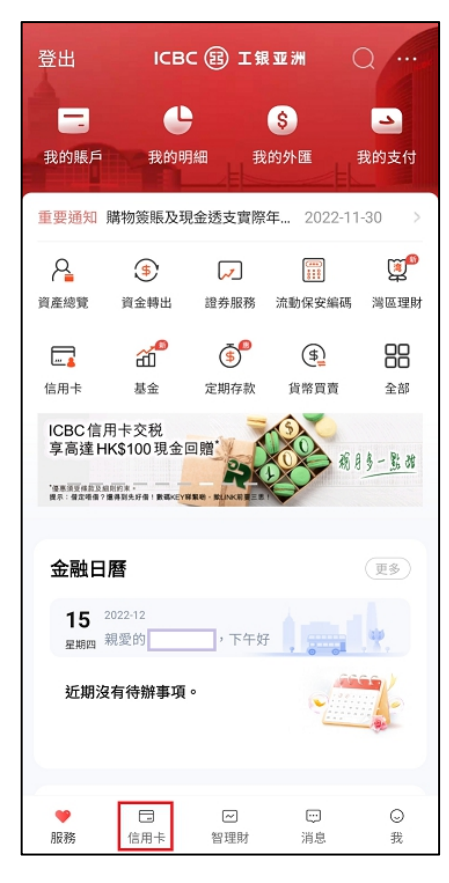

## 2. 选择「八达通自动增值」

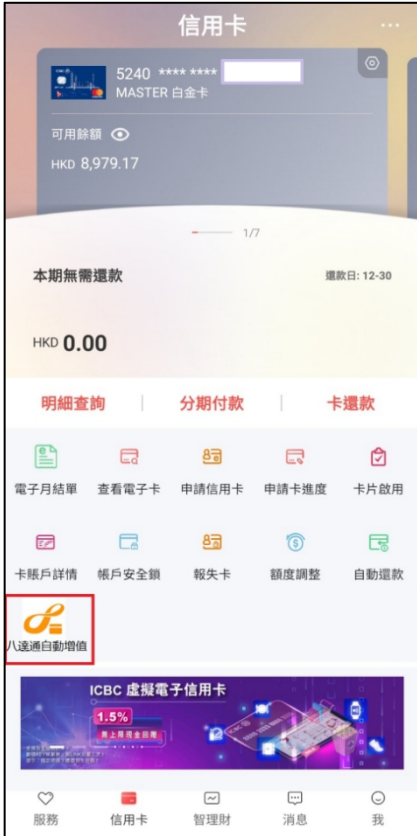

3. 选择「申请服务/更改自动增值金额」

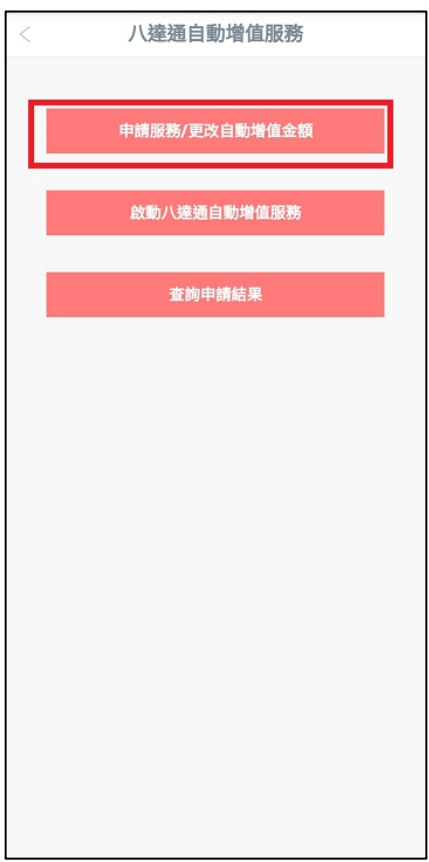

#### 4. 阅读并同意申请条款

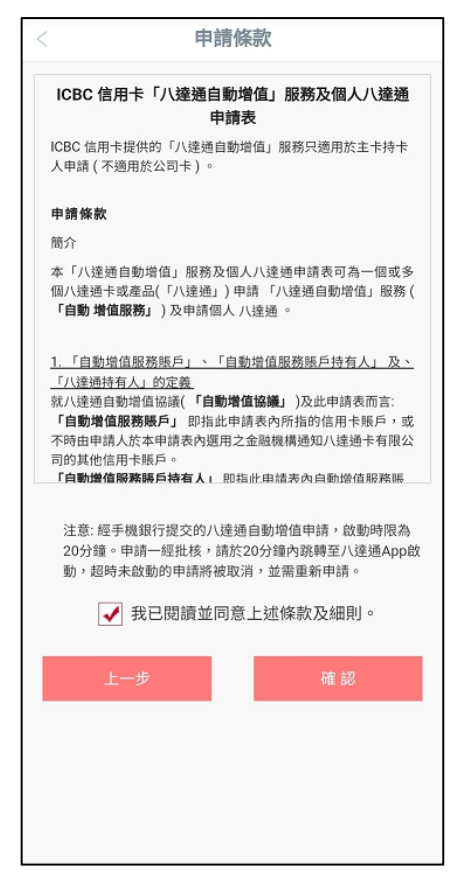

5. 选择用作自动增值的信用卡,输入八达通卡号及自动增值金额 如您在本行已有自动增值纪录,会显示原有纪录供修改自动增值金额

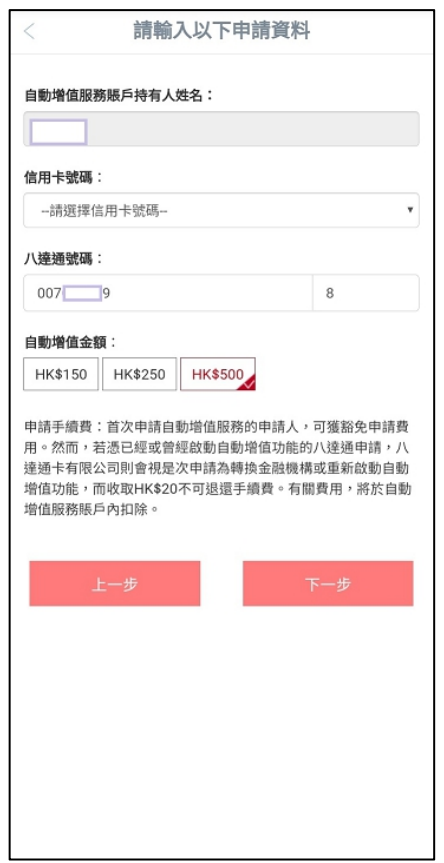

6. 点击「下一步」收取短讯验证码并完成认证

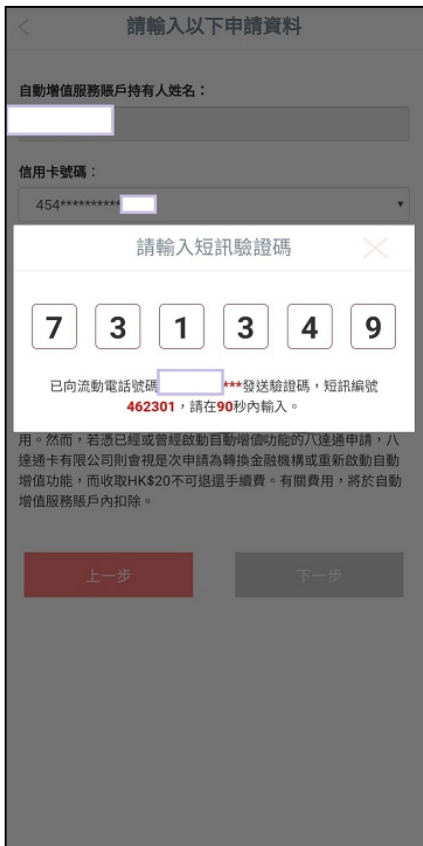

7. 申请会实时经系统审批并显示结果,申请一经批核,请于 20 分钟内经我行手机银行跳转 至八达通 App 启动服务,超时未启动的申请将被取消,并需重新申请。

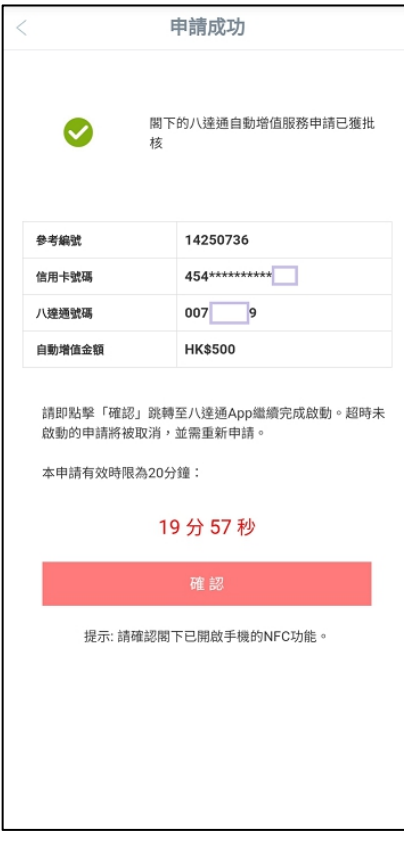

8. 点击「确认」后会跳转至八达通 App 启动服务 实体八达通卡: 点击「立即拍卡」后按页面指示继续启动服务

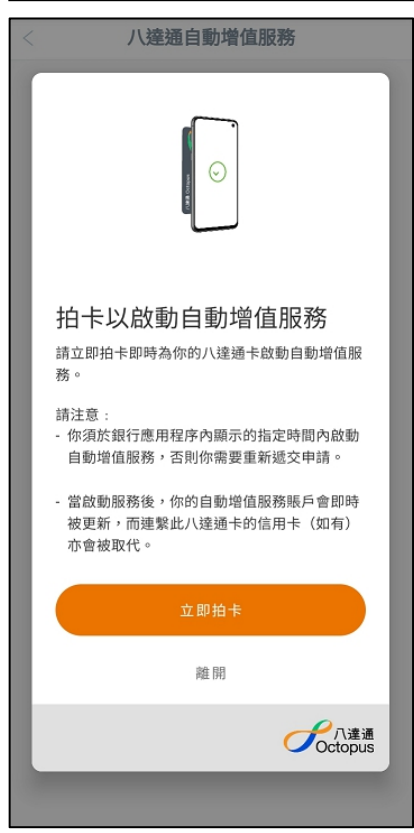

虚拟八达通卡: 点击「立即启动」

(包括 iPhone / Apple Watch 内的八达通、Smart Octopus in Samsung Pay、Huawei Pay 八达通及 Octopus SIM)

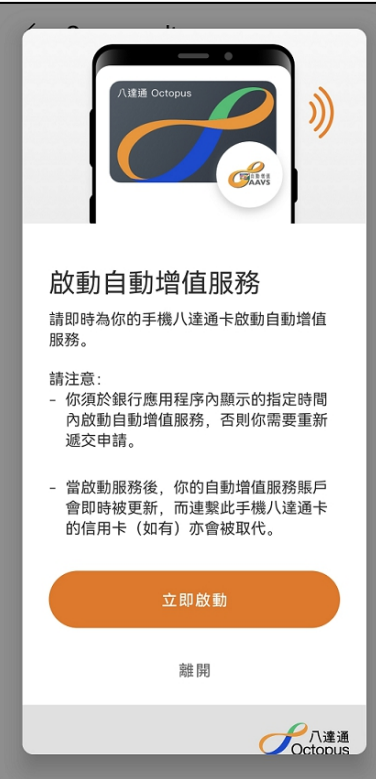

Smart Octopus in Samsung Pay: 需输入 Samsung Pay 密码进行验证

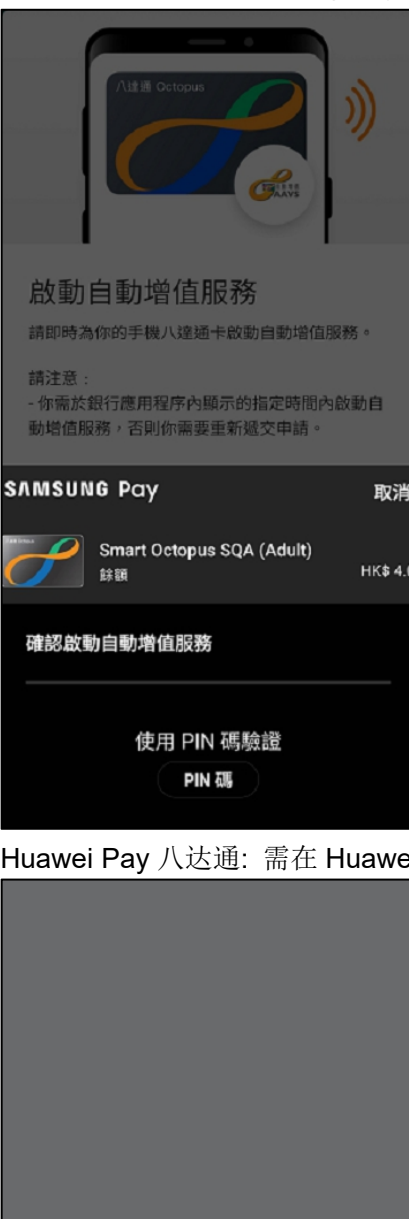

ei Pay 弹框点击「确认开通」以开通自动增值服务

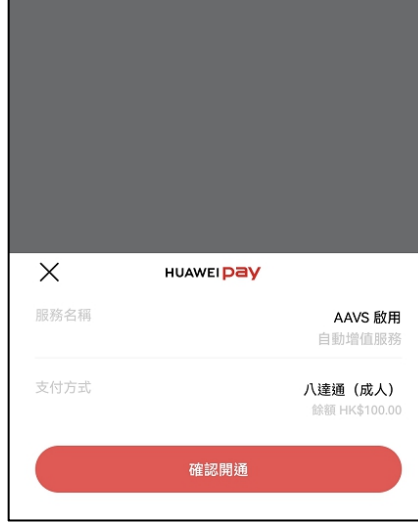

#### 9. 八达通 App 会显示启动结果

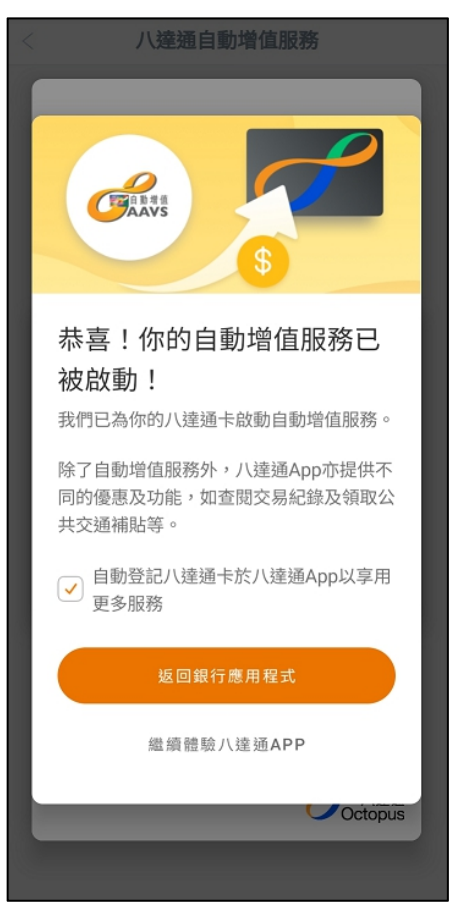

### 在手机查询八达通自动增值服务申请结果

进入「八达通自动增值服务」功能,选择「查询申请结果」后,会显示信用卡号码、八达通 号码、自动增值金额、申请时间和申请状态

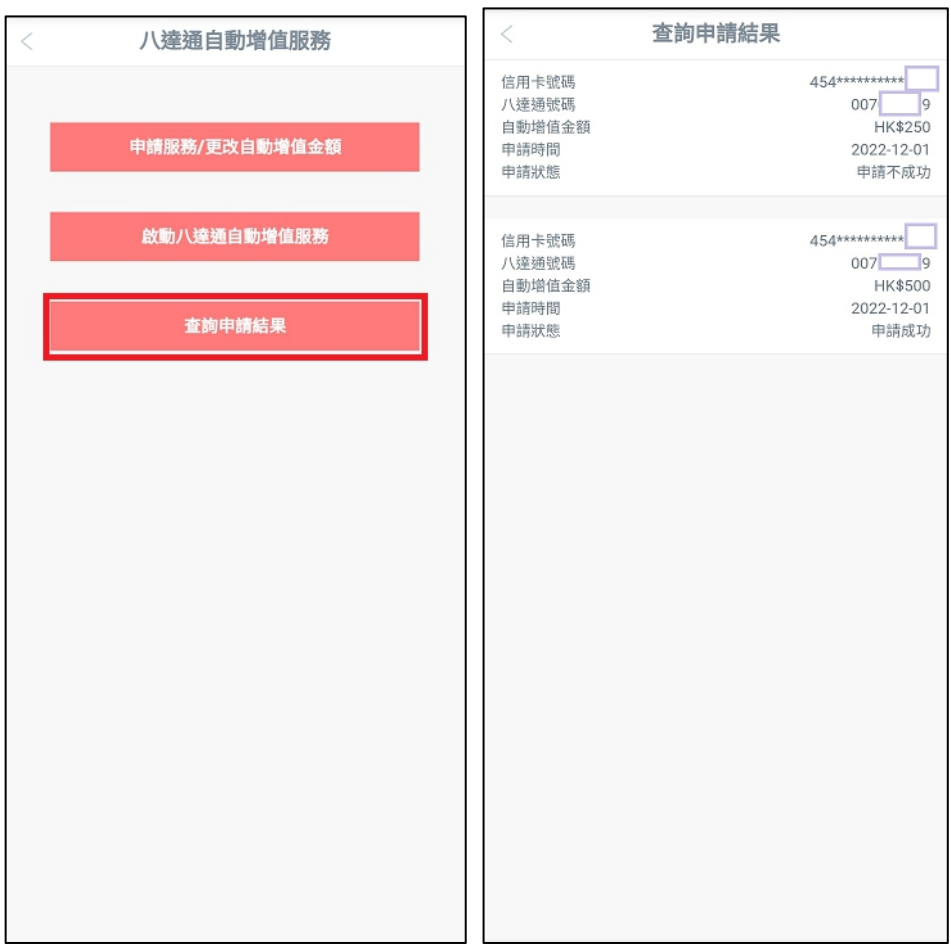

如有成功审批但未启动的手机申请,页面会显示「启动」按钮,点击「启动」并确认申请资 料后,可跳转至八达通 App 完成启动

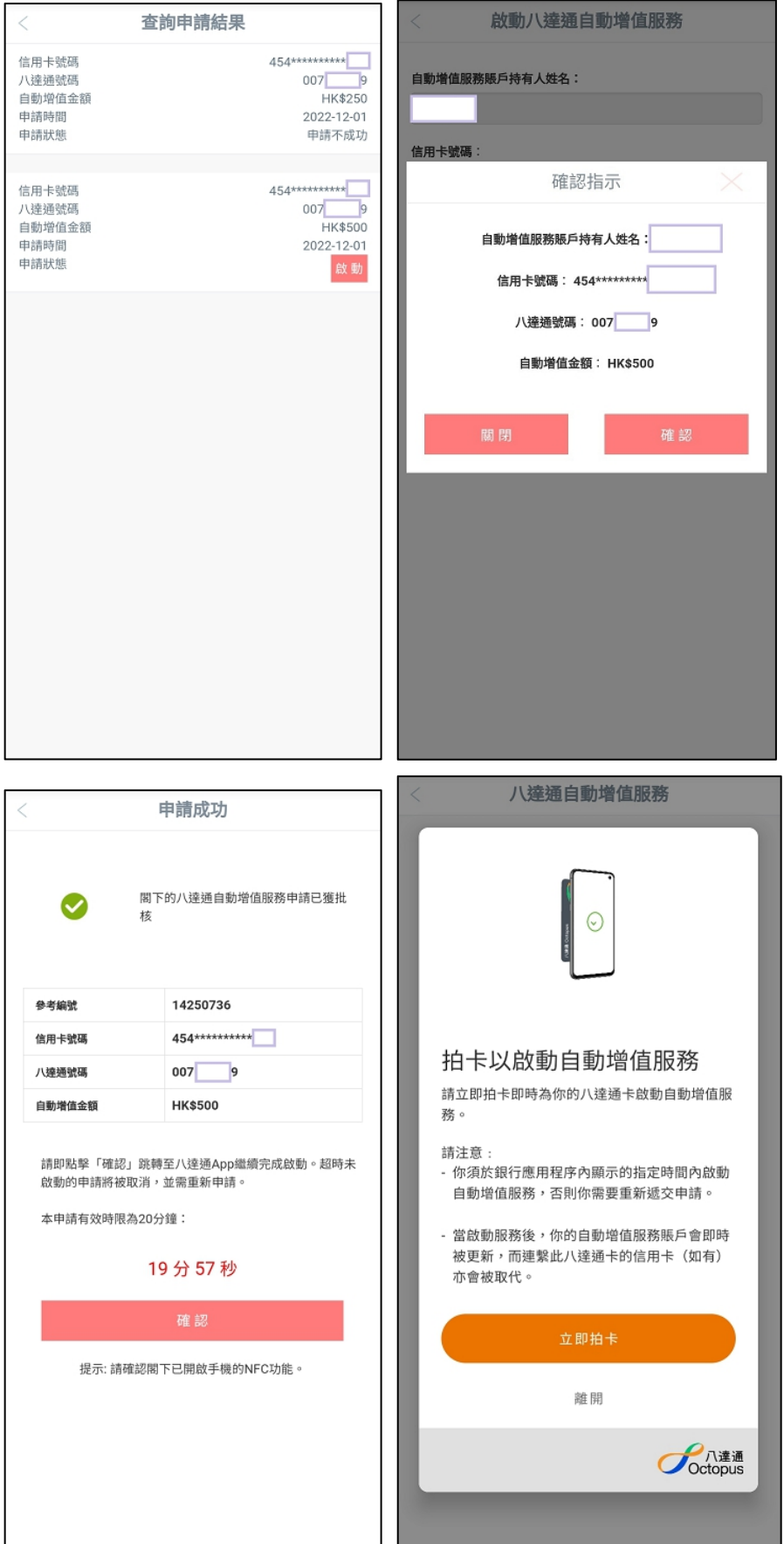

## 启动八达通自动增值服务

如成功审批后未有实时跳转至八达通 App,可使用手机银行的「启动八达通自动增值服务」 功能,确认申请资料后可跳转至八达通 App 完成启动

(此功能只限启动手机渠道申请,如阁下递交纸质申请表,请依结果通知信上的指示启动八达通 自动增值服务。)

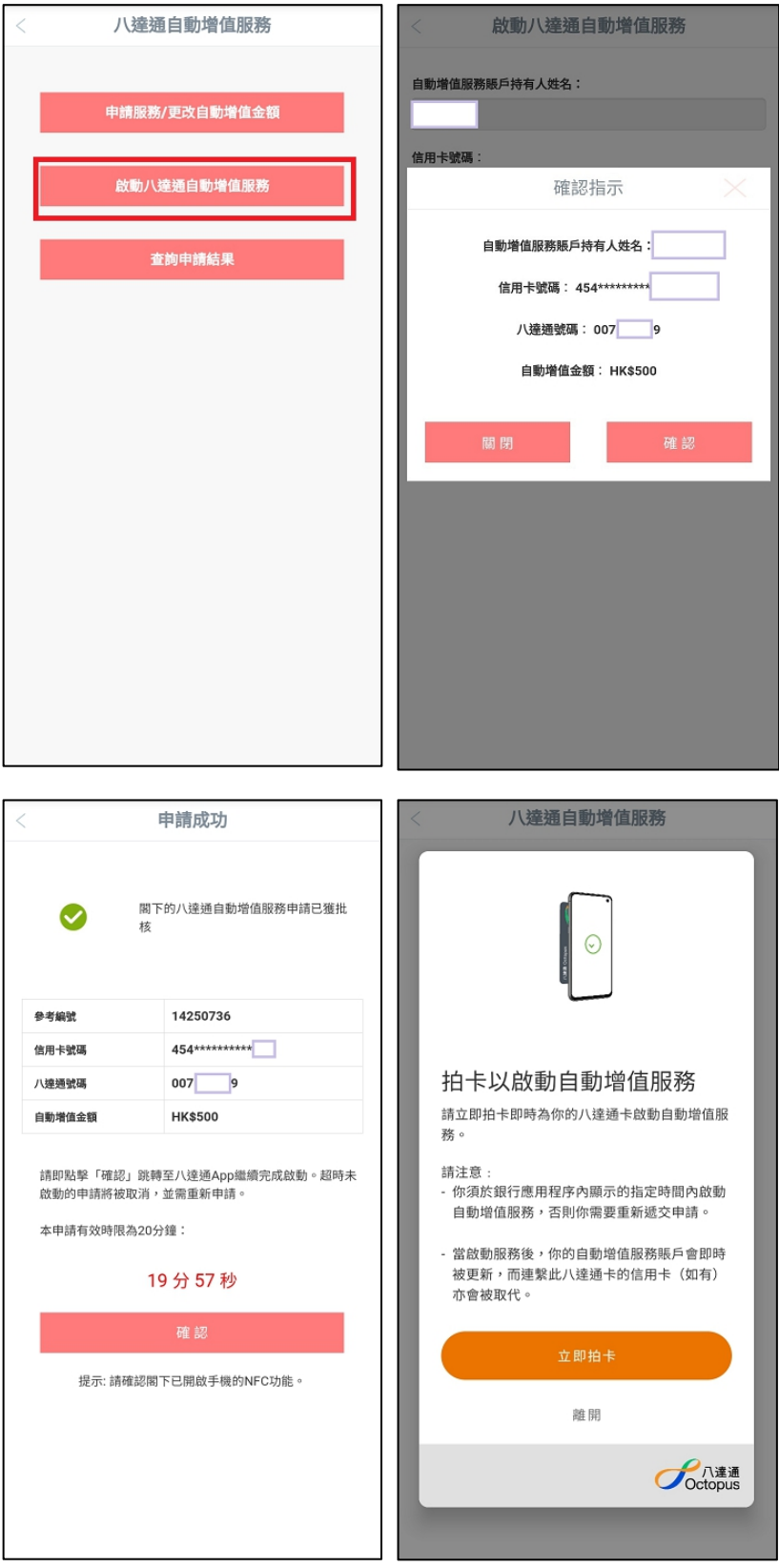